## Создание презентаций в Microsoft PowerPoint

- Презентация это набор слайдов.
- Слайд-фильм презентация с анимационными эффектами.
- Расширения файлов презентации:

**.ppt .pps**

## Разработка проекта

- Разработка общей структуры презентации: определение примерного количества слайдов и содержания каждого слайда
- Подготовка текстового, графического, аудиои видеоматериала для наполнения слайдов
- Разработка навигационных элементов
- Разработка дизайна и цветовой схемы презентации
- Заполнение слайдов материалом
- Настройка эффектов анимации
- Подготовка к представлению презентации

## Стиль

- Соблюдайте единый стиль оформления
- Избегайте стилей, которые будут отвлекать от самой презентации
- Вспомогательная информация (управляющие кнопки) не должны преобладать над основной информацией (текстом, иллюстрациями)

# Структура слайда

- Количество информации: от 20 до 40 слов (разумный максимум — 80 слов).
- Не помещайте на слайд то, о чем не будете рассказывать.
- Вы можете пояснять вещи, которые отсутствуют на слайде.
- Лучше использовать нумерованные или маркированные списки, а не сплошной текст.
- Не используйте в списках вложенность глубже двух. Используйте графики и диаграммы.
- Выделяйте цветом или полужирным важные вещи.

## Структура слайда

- Пишите короткие фразы или предложения.
- Не переносите слова.
- Текст и цифры должны иметь одинаковый размер.

### Рекомендации по оформлению текста

- Обычный шрифт без засечек.
- Не плотный, не широкий, не наклонный.
- Прямое начертание (иногда **жирное** или *курсивное*, если нужно).
- Строчные буквы (плюс прописные там, где нужно).
- Выравнивание по левому краю.

*Одна из главных заповедей типографики использовать настолько малое количество шрифтов, насколько это возможно.*

## Правила набора текста

- Пробел обязательно ставится после любого знака препинания! Исключения: открывающаяся скобка, открывающаяся кавычка и многоточие в начале фразы.
- Пробел никогда не ставится перед знаком препинания! Исключения: открывающаяся скобка, открывающаяся кавычка, многоточие в начале фразы и тире.
- Между двумя знаками препинания пробелов нет! Исключения те же.

## Правила набора текста

- В конце заголовка точка не ставится.
- Нельзя разрывать следующие пробелы:
	- 2005 г.
	- 45 кг
	- с. Золотое
	- г. Эльбрус
	- тов. Иванов
	- И.И. Иванов

#### $-32$  $\overline{\phantom{a}}$ Arial Шрифт | Размер | Начертание | Цвет  $?$ Чоифт Шрифт: Размер: Начертаиие: ÖК Arial Обычный 32 Отмена 32 **T** Arial **Обычный** 36 Tr Arial Black Полужирный Курсив 40 Просмо ? Arial Cyr **Contract** 44 Полужирный курсив The Arial Narrow  $\ddotmark$ 48 Tr Arial Rounded MT Bold Эффекты Цвет: Г надстрочный подчеркивание  $\blacktriangledown$  $\frac{1}{x}$  % смещение: 0 тень П подстрочный Г рельеф П по умолчанию Шрифт в формате TrueType. Он используется как на экране, так и на принтере.

#### Формат – Шрифт

#### Вставка нестандартного символа

• Вставка - Символ

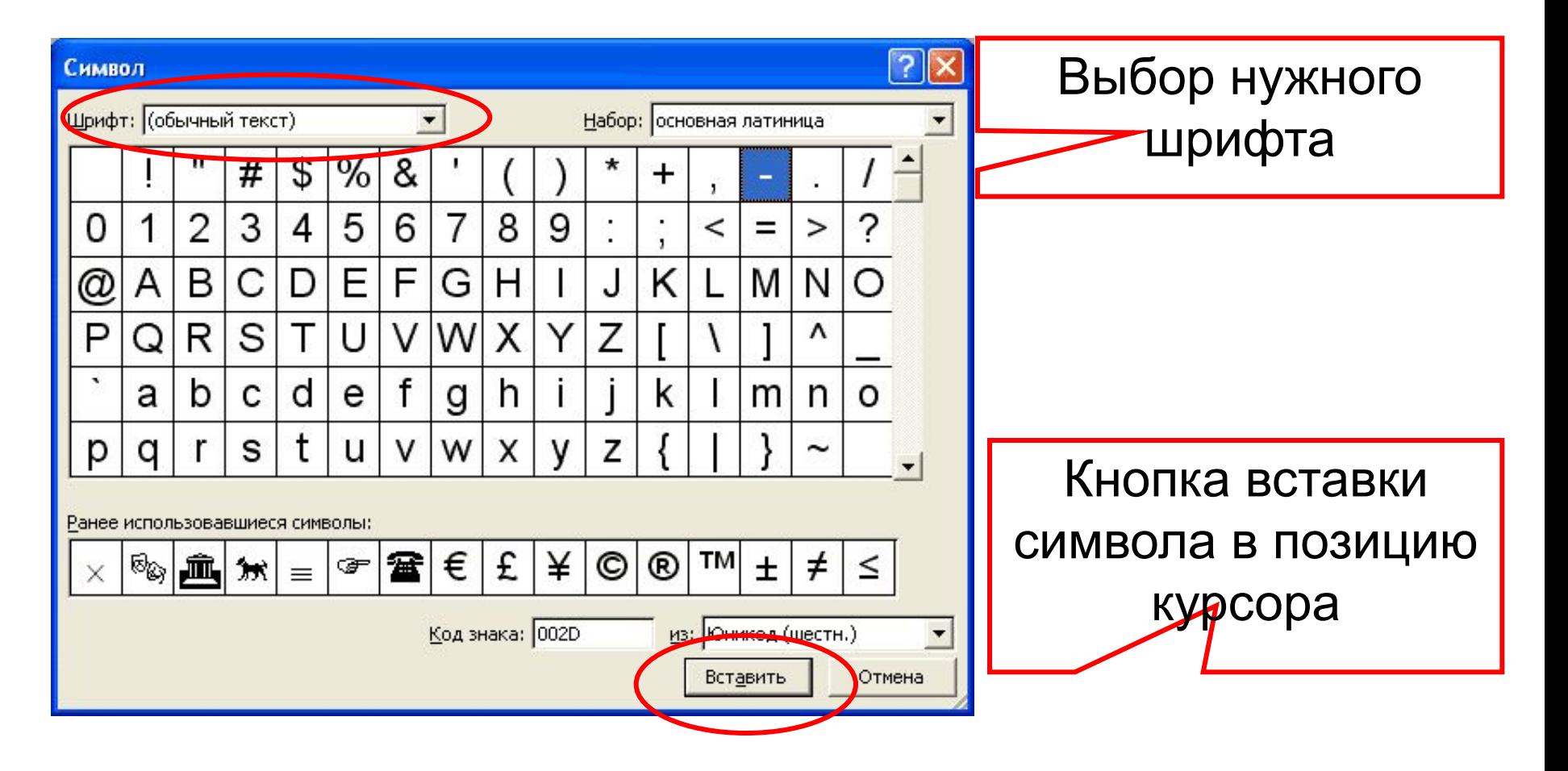

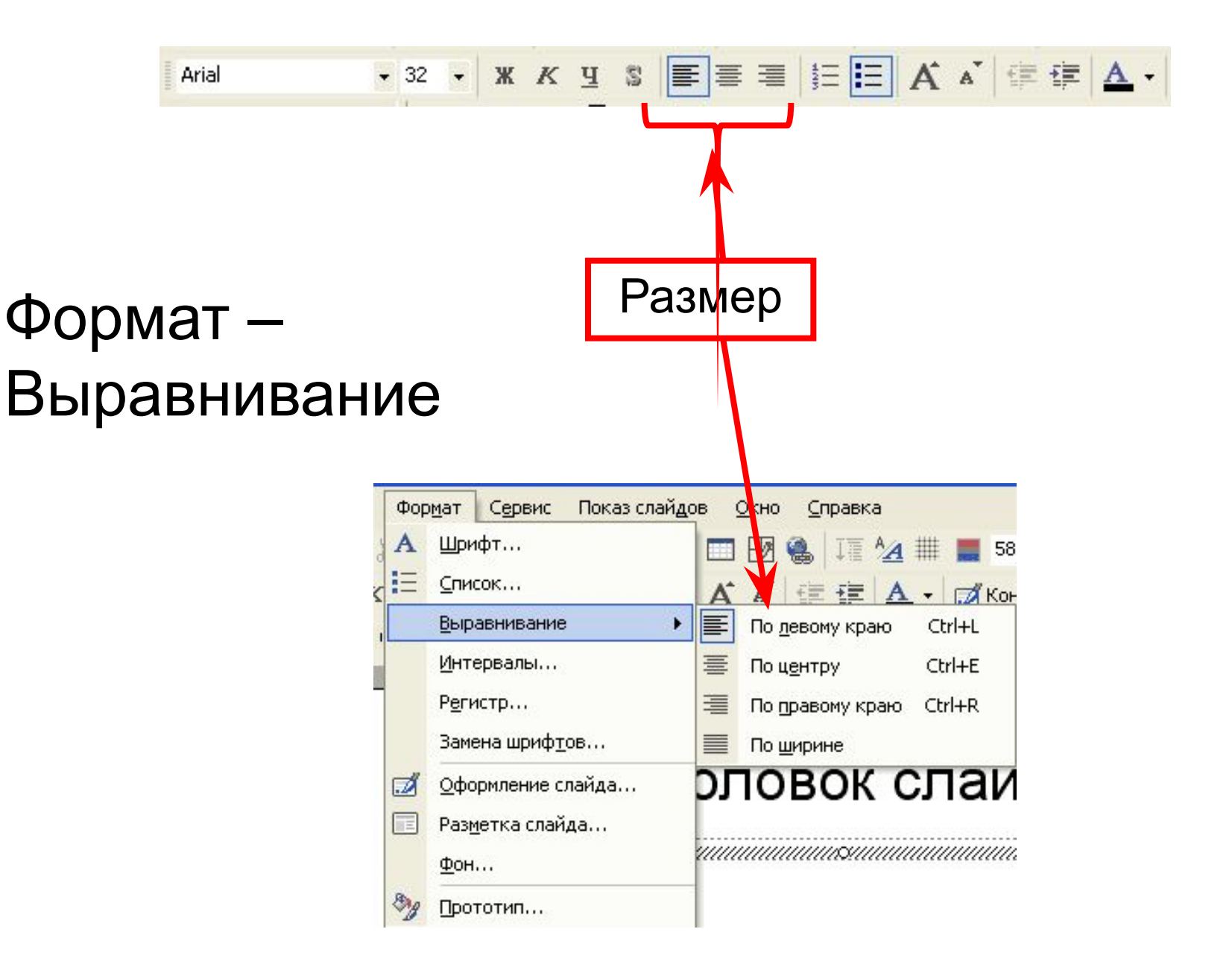

#### Цветовое решение

- Принцип единства: вся страница в единой цветовой гамме
- Принцип контраста:
	- Нельзя пользоваться цветами, расположенными близко друг к другу на цветовом круге
	- Прямо противоположные цвета не гармонируют
- Классическое трио: черный, белый, красный

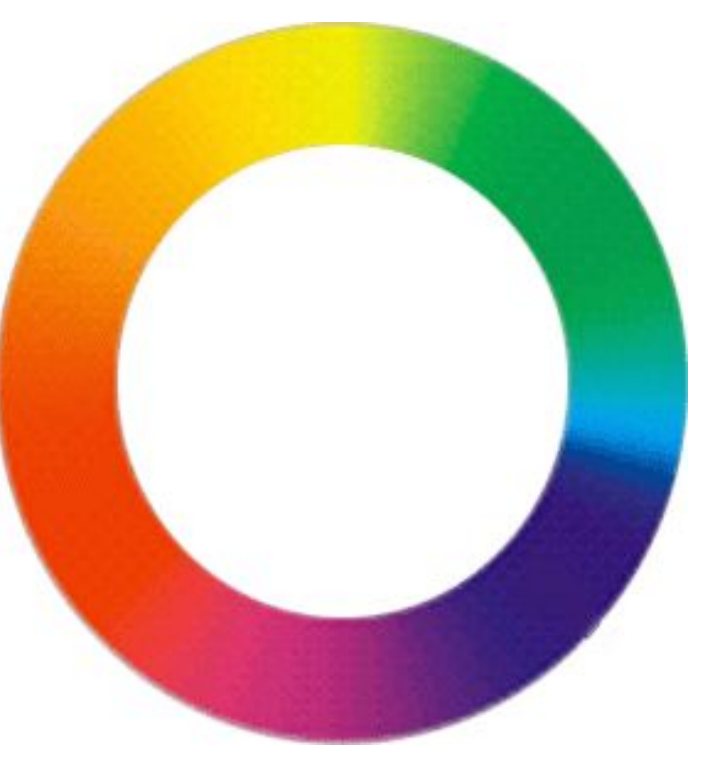

## Дизайн слайдов

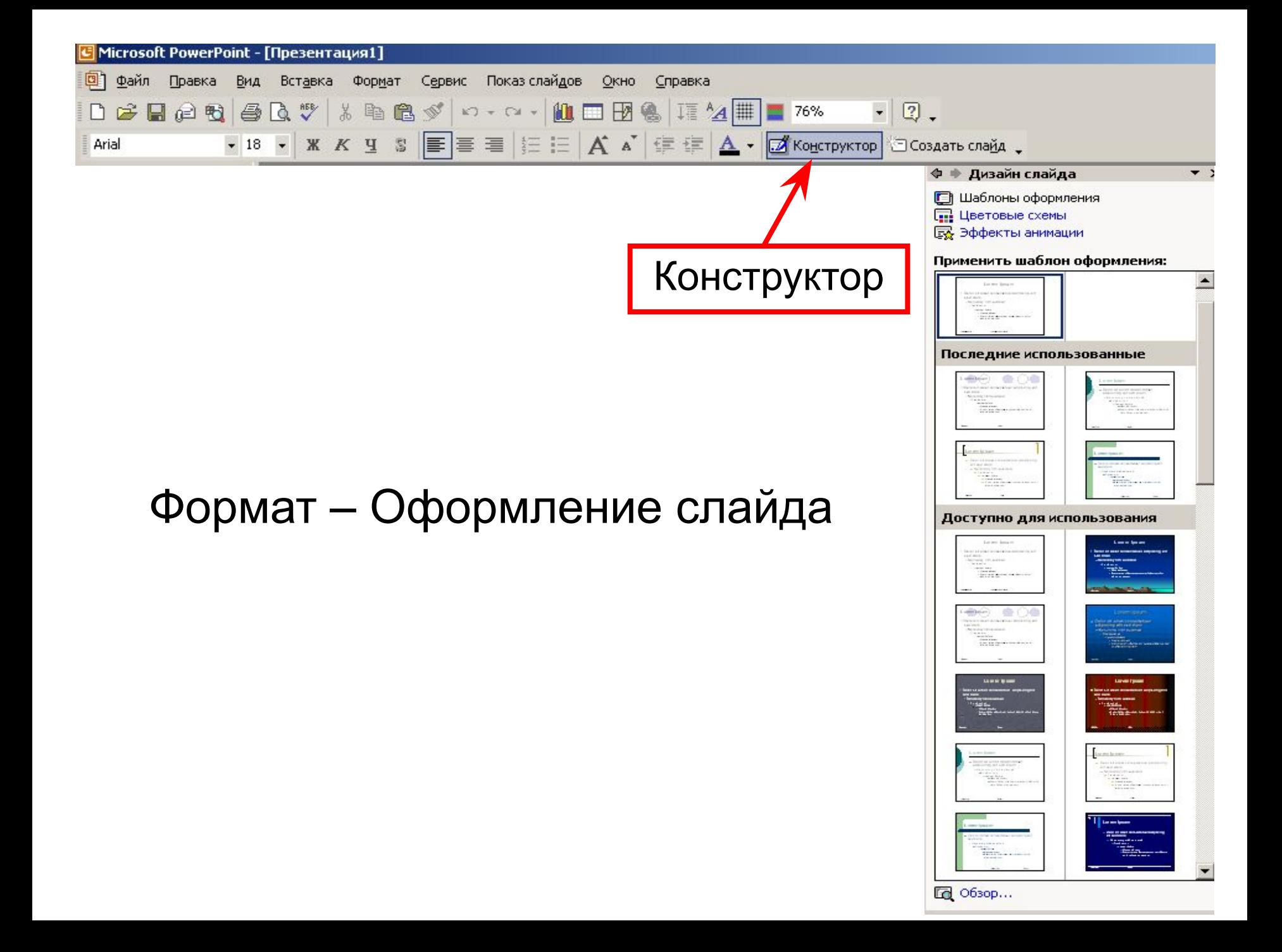

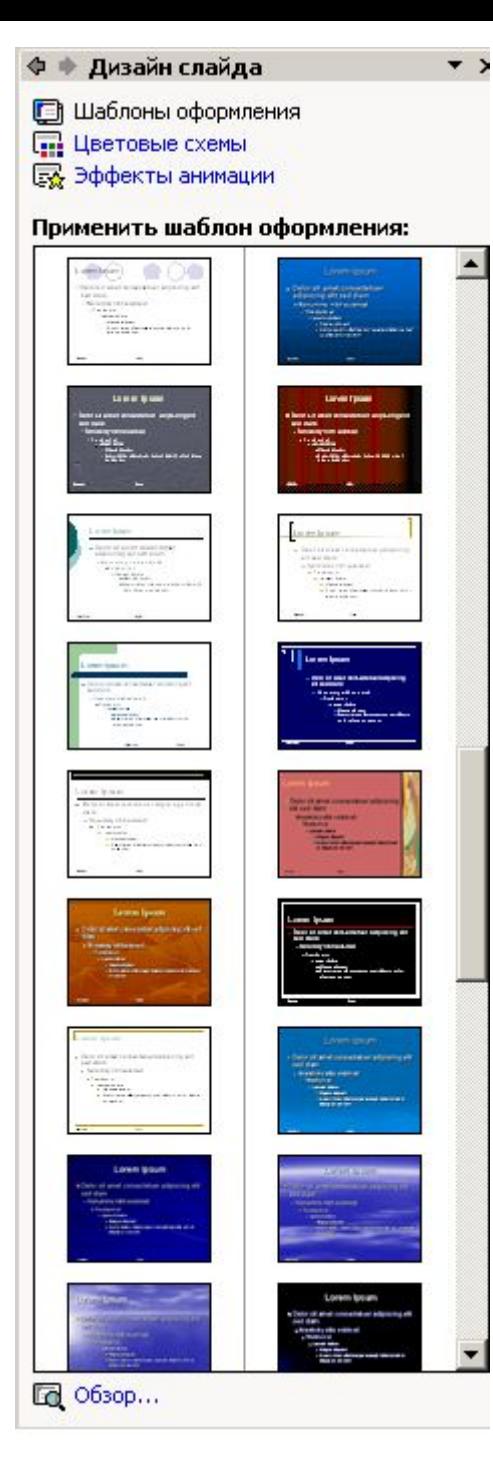

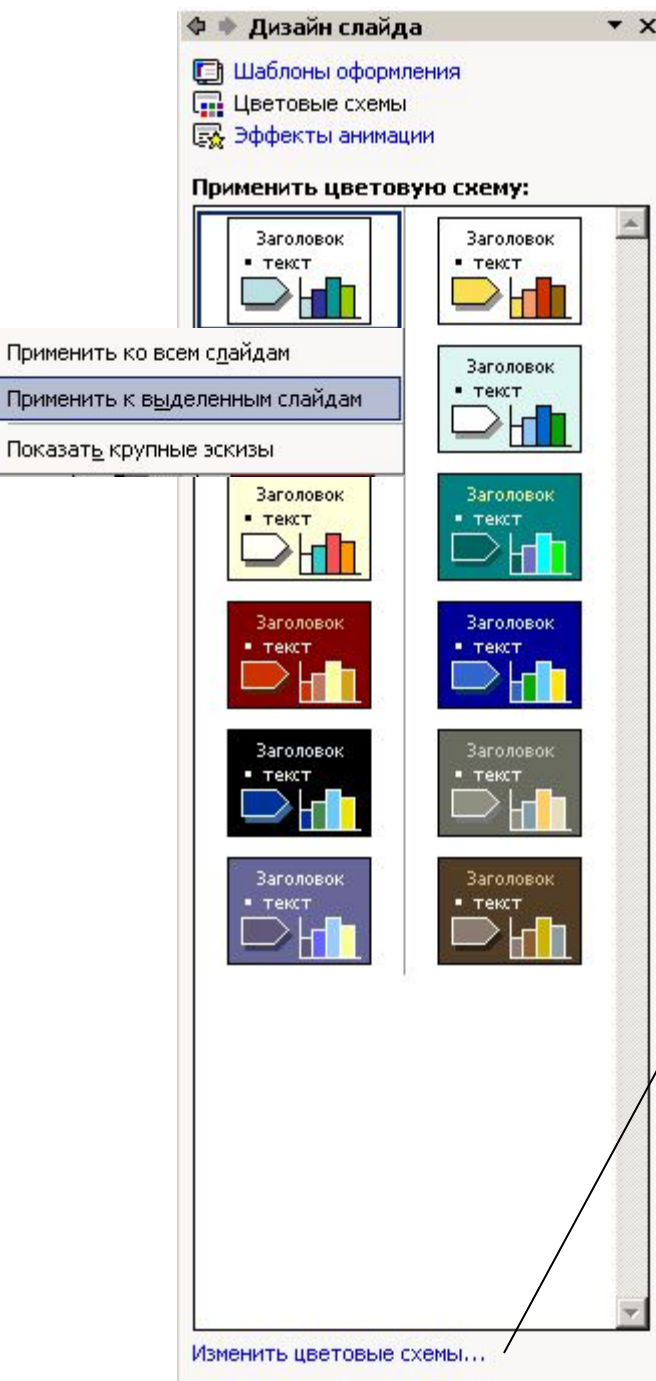

Применить

#### Шаблоны оформления и цветовых схем

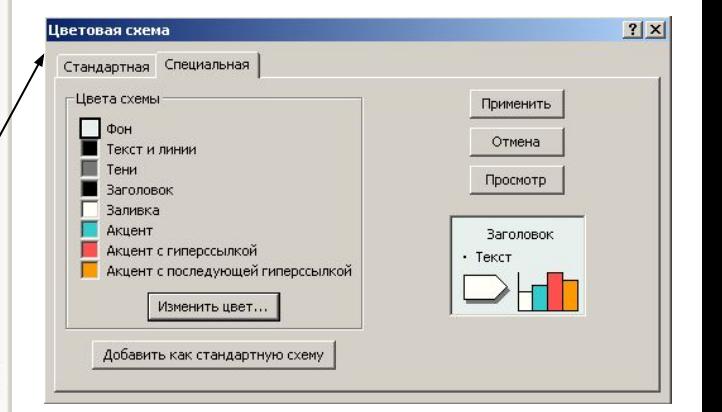

## Дизайн слайдов

#### Правой кнопкой мыши на слайде - Фон

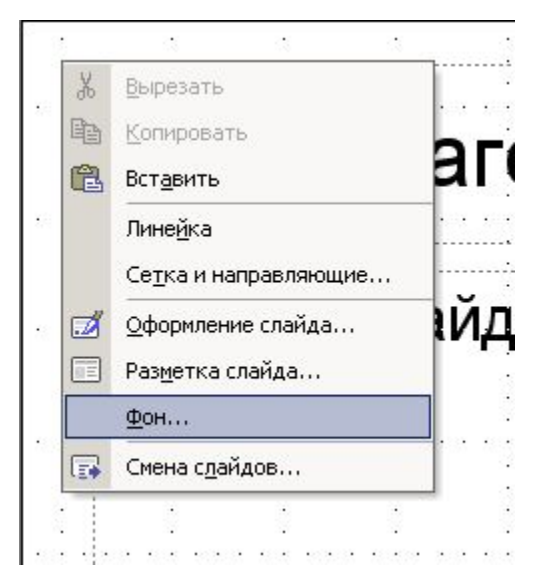

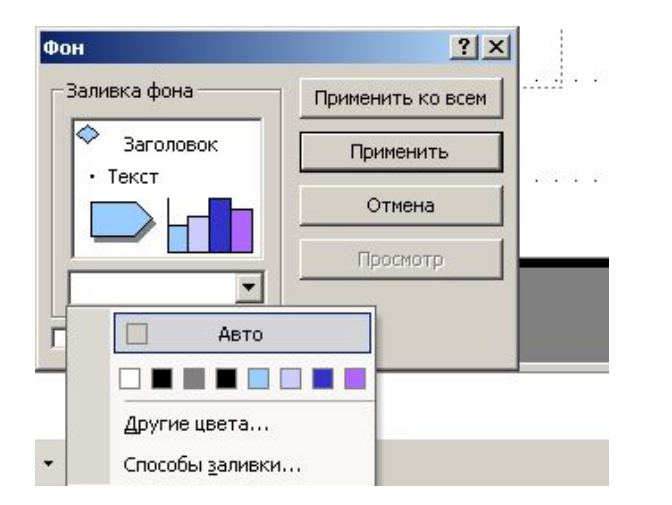

Выбор фона:

•цвет

•заливка

•рисунок из файла

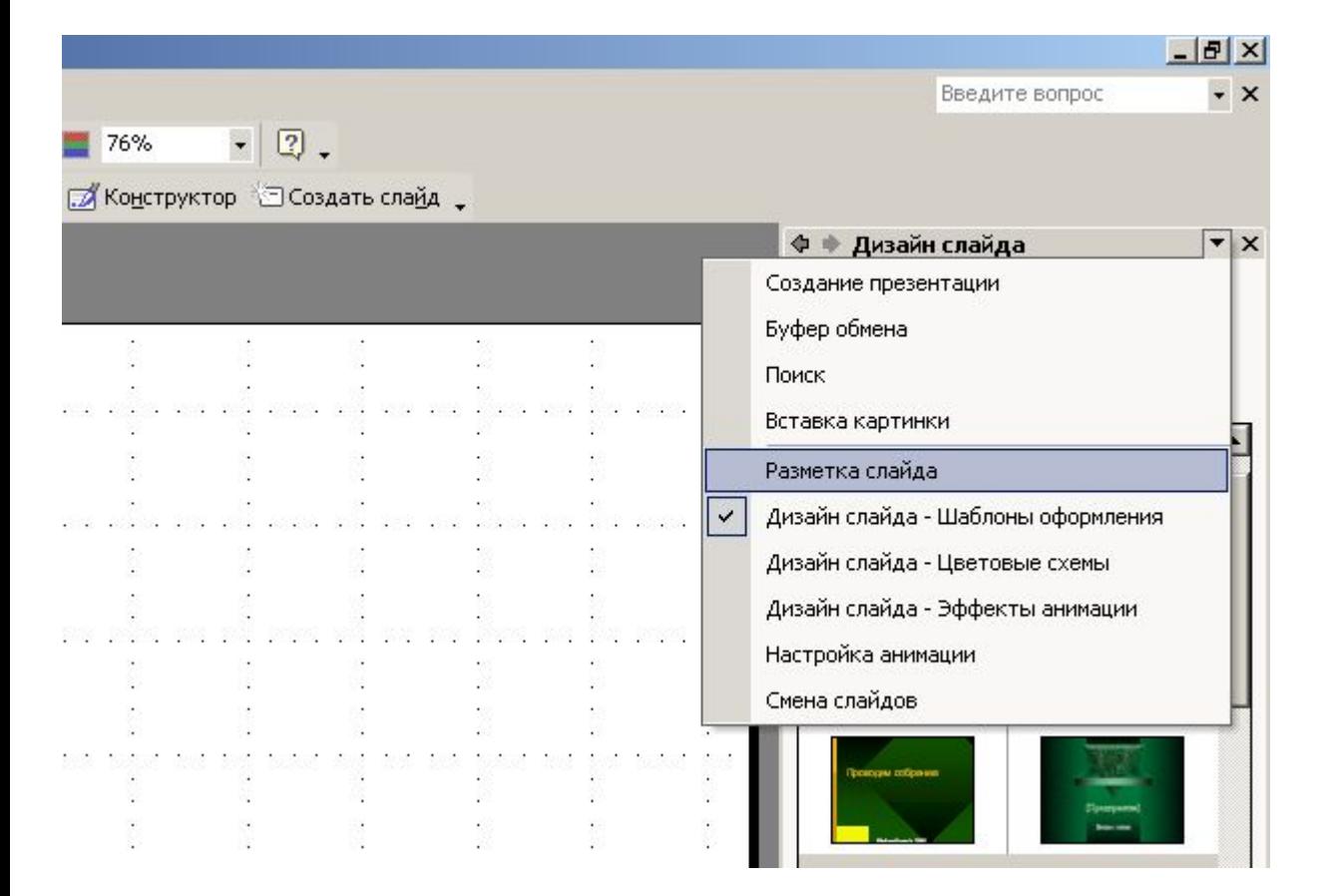

#### Формат – Разметка слайда

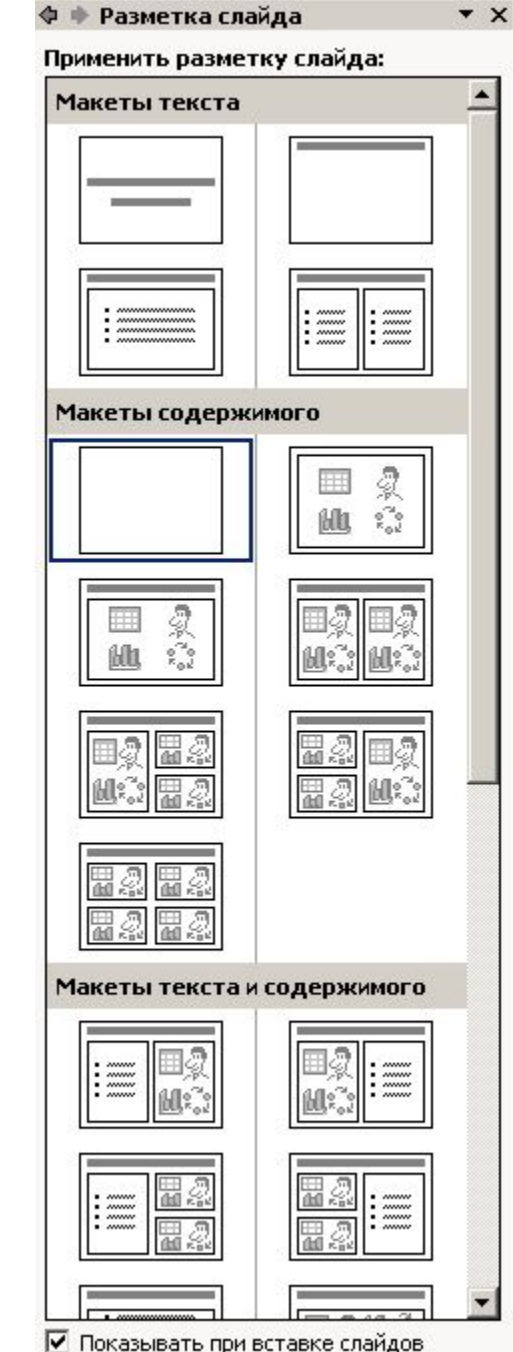

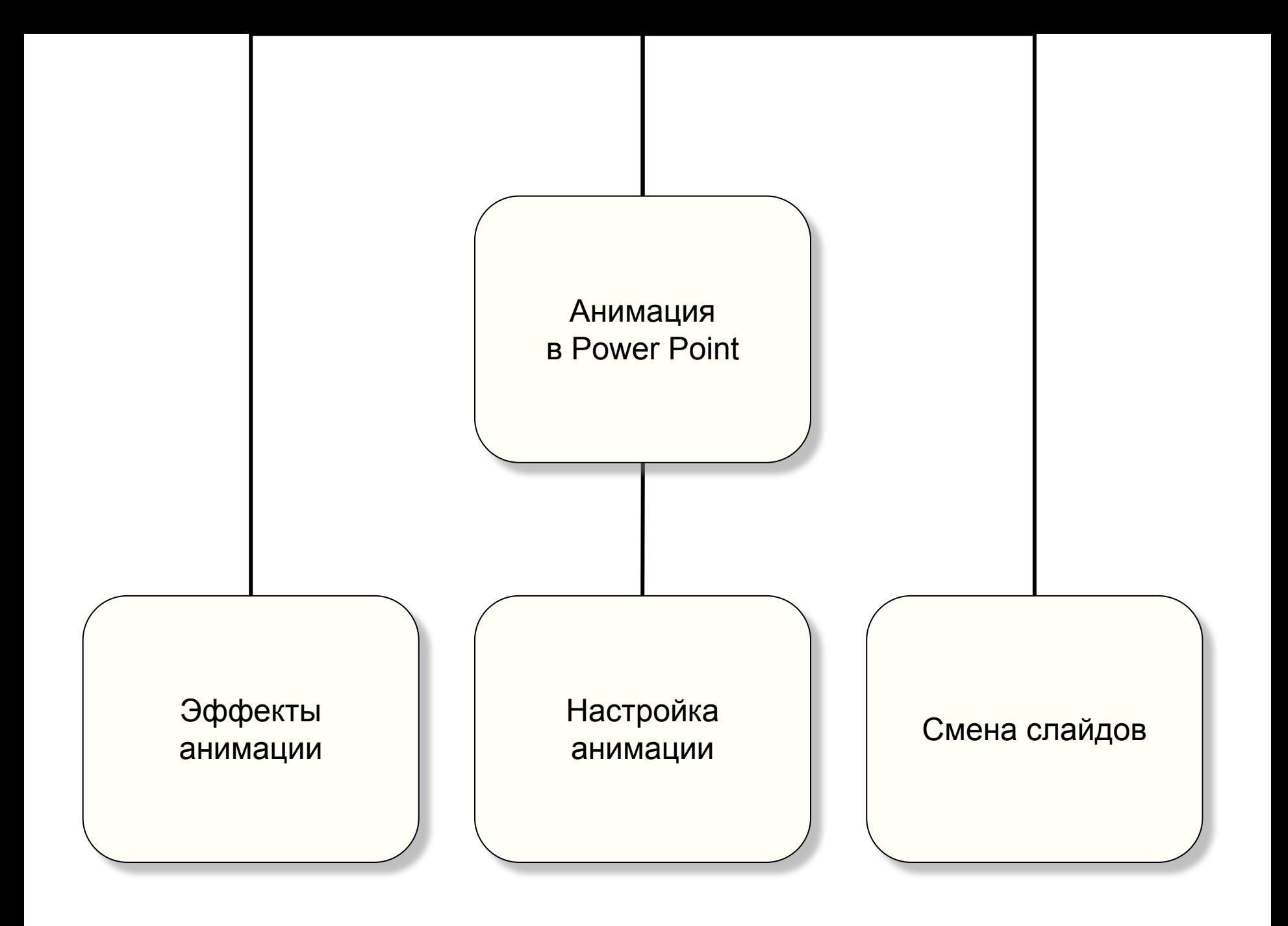

## Смена слайдов

- Показ слайдов Смена слайдов
- Эффекты смены слайдов
- Смена сладов по щелчку и по времени.

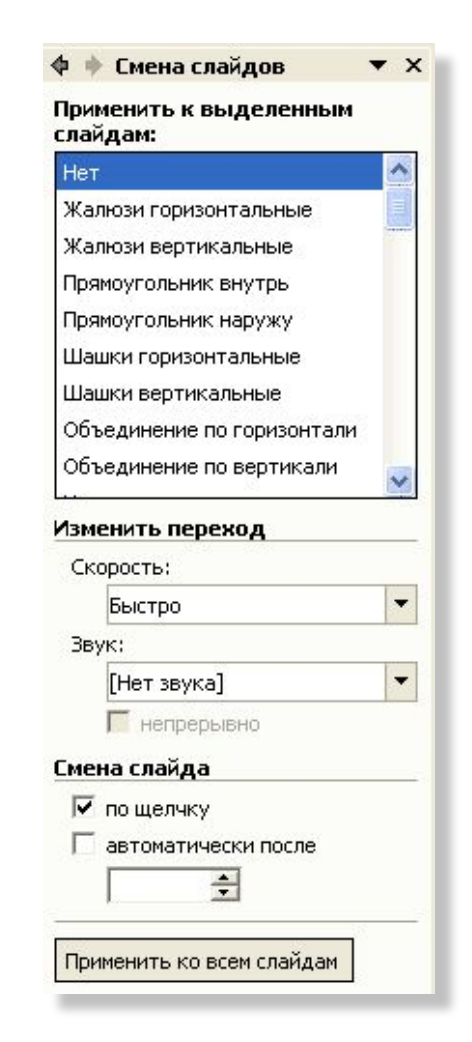

## Эффекты анимации

- Показ слайдов Эффекты анимации (Формат – Оформление слайда – Эффекты анимации)
- Преимущества:
	- стандартные стили, накладываемые на все объекты слайда,
	- легкость работы;
- Недостатки:
	- переход между этапами анимации по щелчку,
	- невозможность изменить порядок движения объектов.

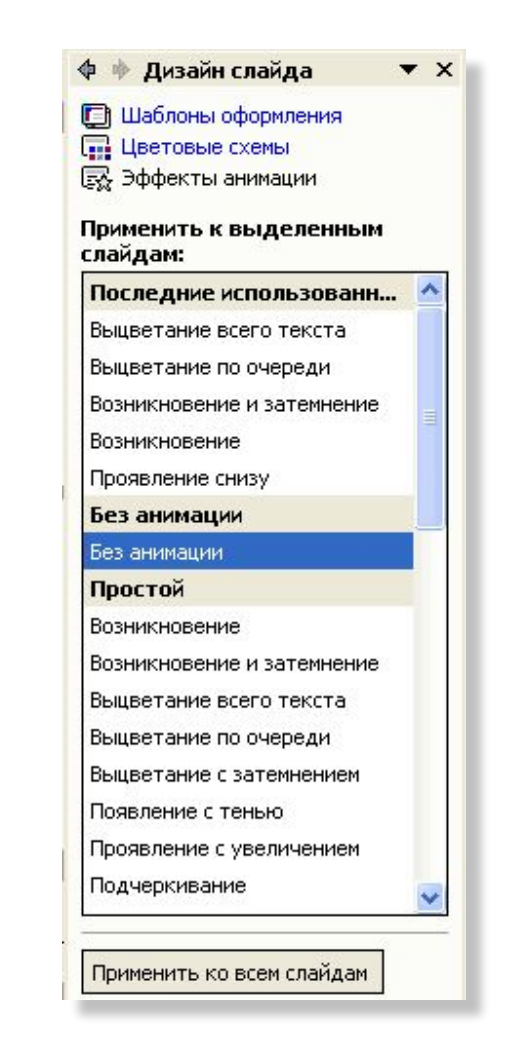

- Показ слайдов Настройка анимации
- Настройка вручную движения каждого объекта;
- Возможность установить переход между этапами:
	- по щелчку,
	- после предыдущего,
	- вместе с предыдущим;
- Настройка времени на каждый этап анимации;
- Настройка музыкального оформления.

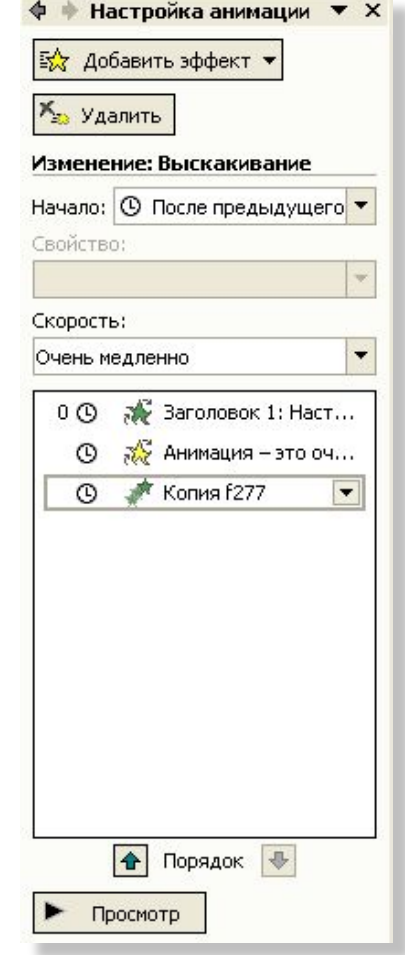

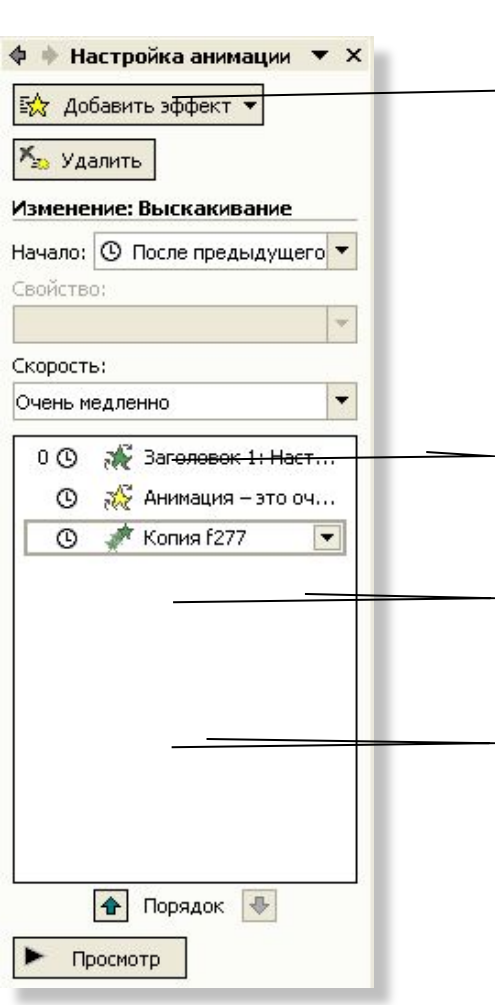

Добавить эффект анимации к выделенному объекту

Удалить эффект анимации у выделенного фрагмента

Настройка способа начала анимации (по щелку, после предыдущего, вместе с предыдущим)

Свойство анимации (направление, угол и т. п.)

Скорость эффекта

Порядок эффектов

• Анимация – это очень красиво!

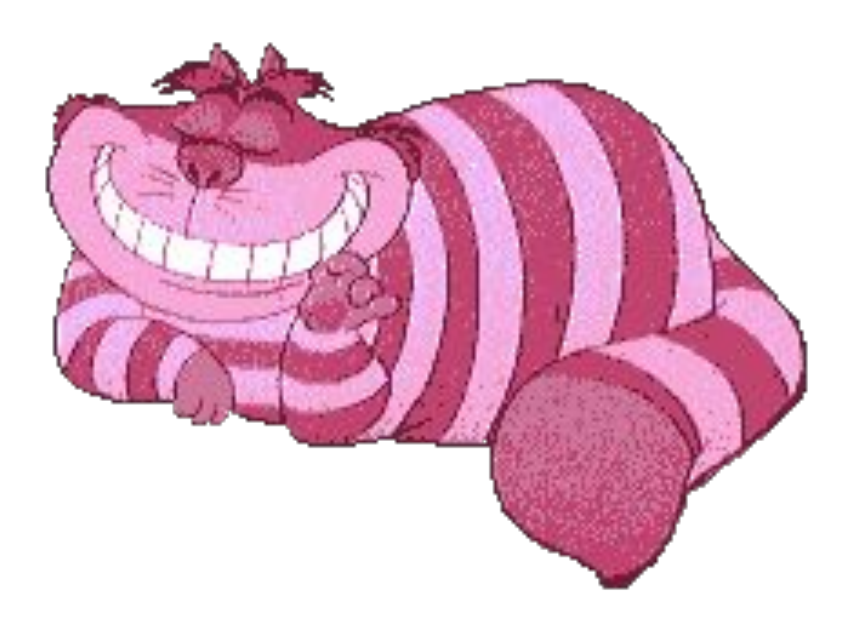

## Виды анимации

- *• Вход* появление объекта
- *• Выход* исчезновение объекта
- *• Выделение* изменение объекта
- *• Пути перемещения* перемещение объекта (может работать как «входом», так и «выходом»)

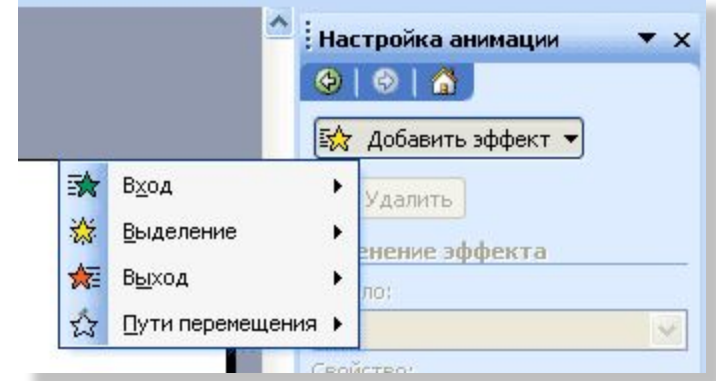

### Анимация «Вход»

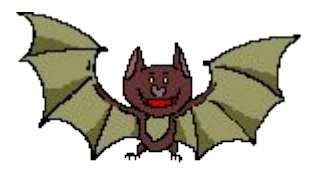

• Объекта не было – он появился

### Анимация «Выход»

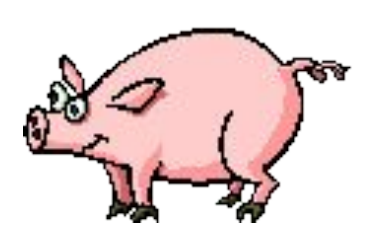

• Объект был - затем исчез

## Анимация «Выделение»

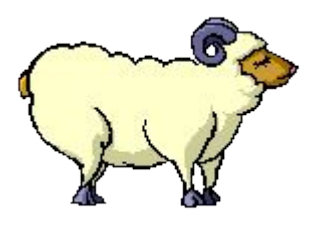

• Объект изменился

#### Анимация «Пути перемещения»

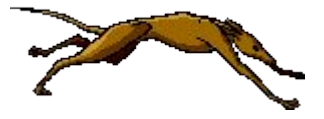

• Объект перемещается по слайду

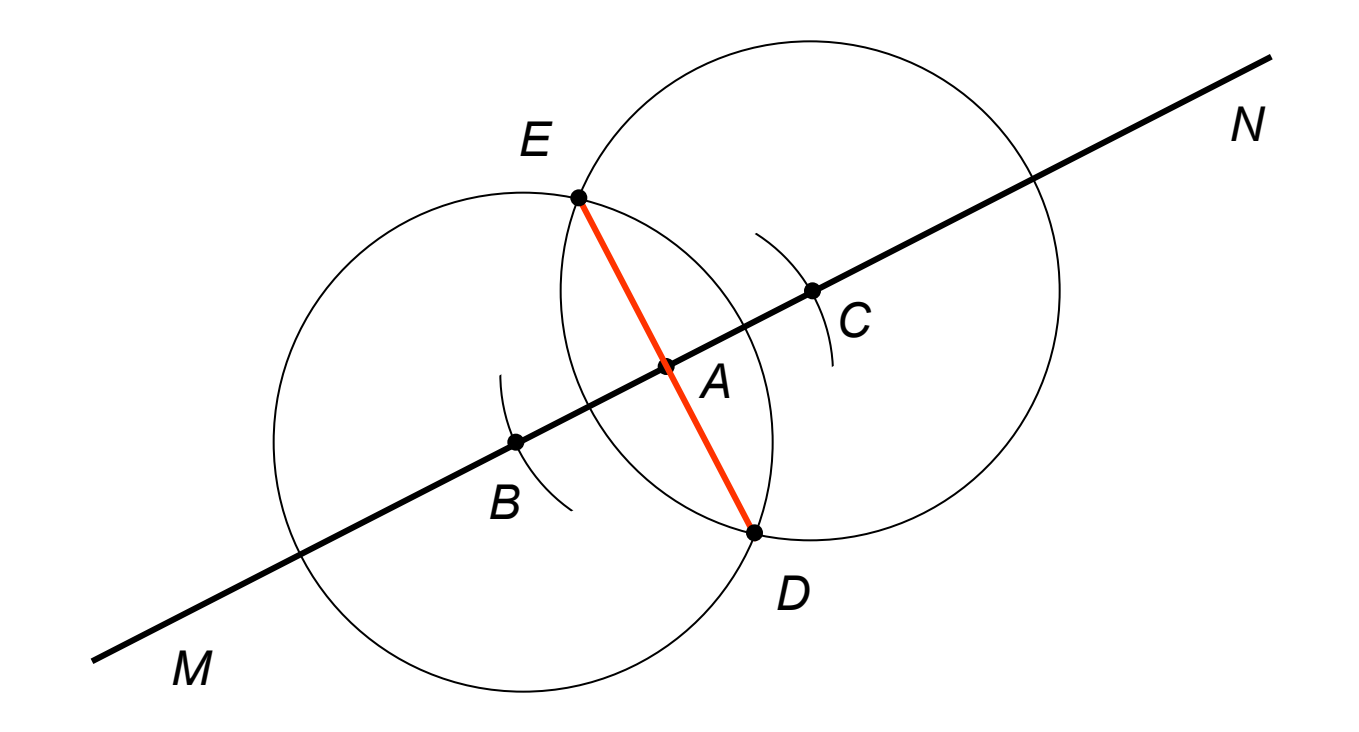

#### Двоичная арифметика

**......**<br>1110101  $+$  110111

10101100

## Итак…

- Анимация должна быть осмысленной.
- При помощи настройки анимации можно сделать учебные мультфильмы.
- Не злоупотребляйте анимацией!

## Добавление в презентацию звуковых эффектов

#### **• Вставка** -**Фильмы и звук**

- **– Звук из файла -** найдите папку, в которой содержится этот файл, и дважды щелкните нужный файл.
- **– Звук из коллекции -** с помощью полосы прокрутки найдите нужный клип и щелкните его для добавления на слайд
- Поиск клипов в **Коллекции картинок:** кнопка **Изменить**. Дополнительные сведения о поиске клипов - строка **Советы по поиску клипов** в нижней части области задач.
- При отображении сообщения выполните одно из следующих действий:
	- Для автоматического воспроизведения музыки или звука при показе слайда нажмите кнопку **Да**.
	- Для воспроизведения музыки или звука только по щелчку значка звука нажмите кнопку **Нет**.

### Настройка звуковых эффектов

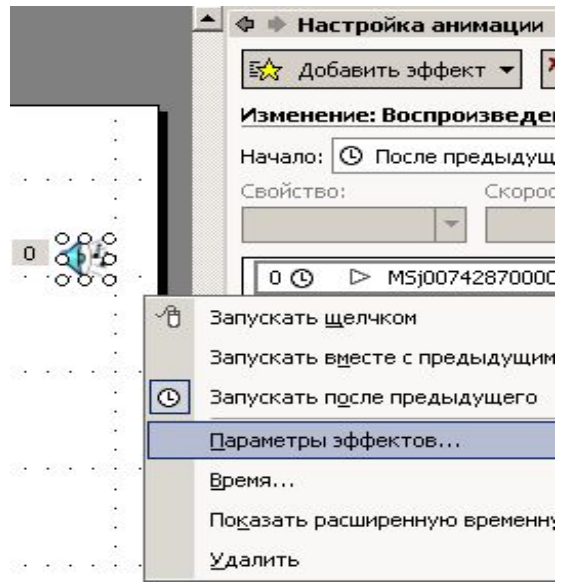

Установка параметров прекращения воспроизведения звукового файла

- Щелкните правой кнопкой мыши на значке звука 20%
- В контекстном меню выберите команду **Настройка анимации**.
- Щелкните значок со стрелкой на элементе в списке **настройки анимации** и выберите команду **Параметры эффектов**.

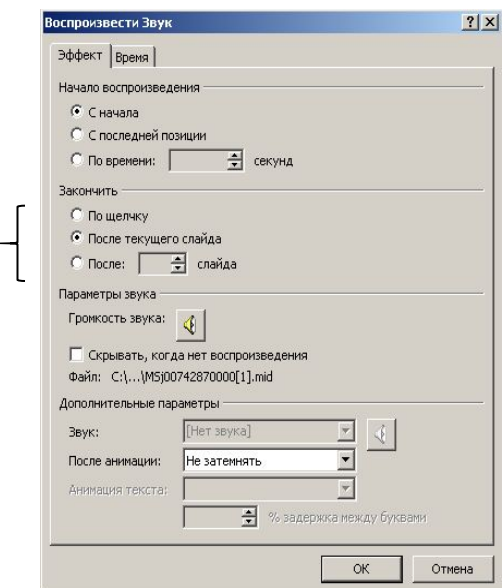

## Гиперссылки

- Выделить объект.
- **Кнопка В** или

#### Вставка – гиперссылка

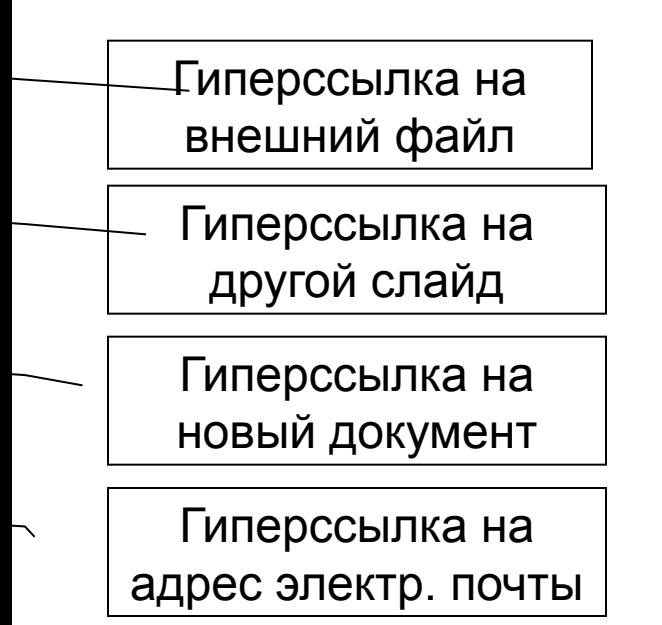

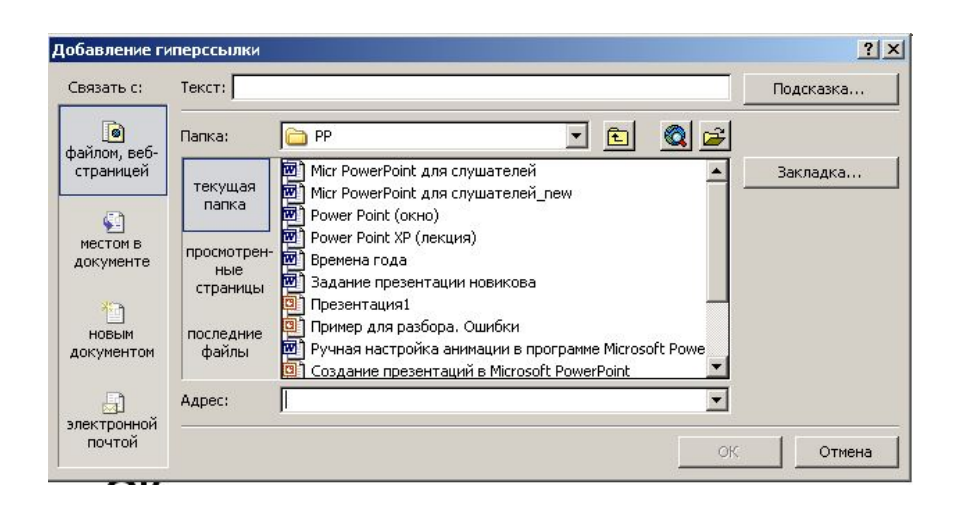

#### Гиперссылка на предыдущий слайд

## Вставка управляющей кнопки

#### Показ слайдов – Управляющие кнопки

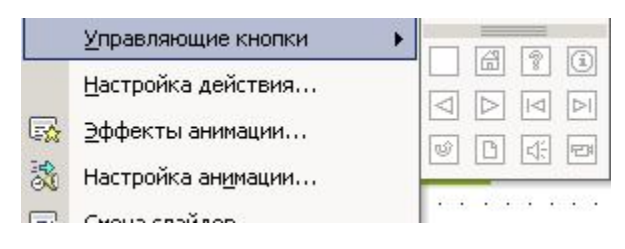

- Выбрать дизайн кнопки.
- При помощи левой кнопки мыши нарисовать кнопку на слайде.
- В диалоговом окне выбрать слайд для перехода, **ОК.**

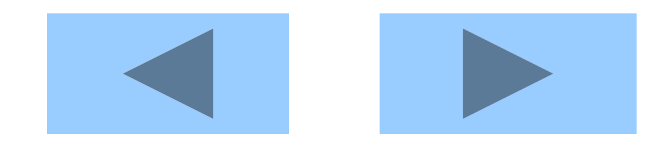

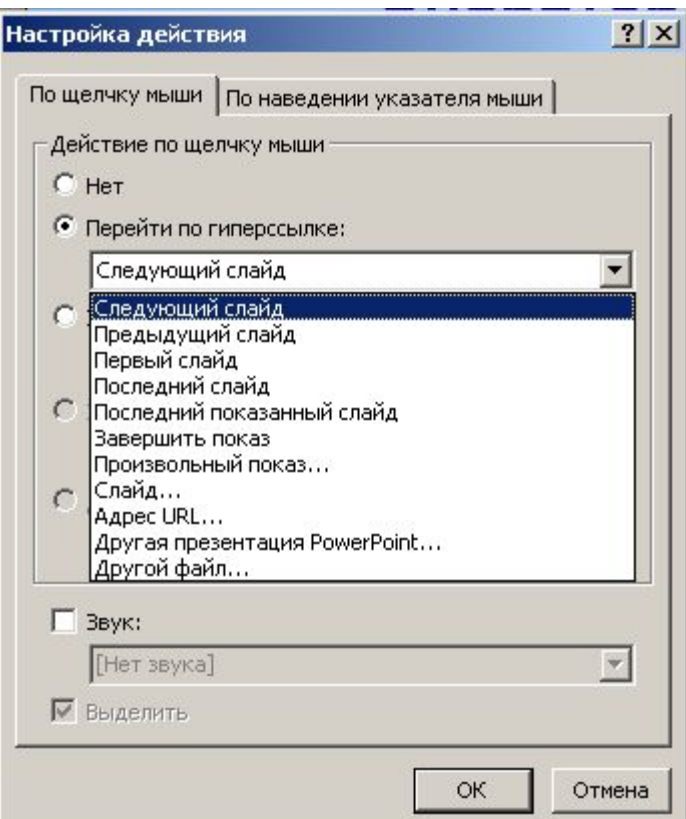

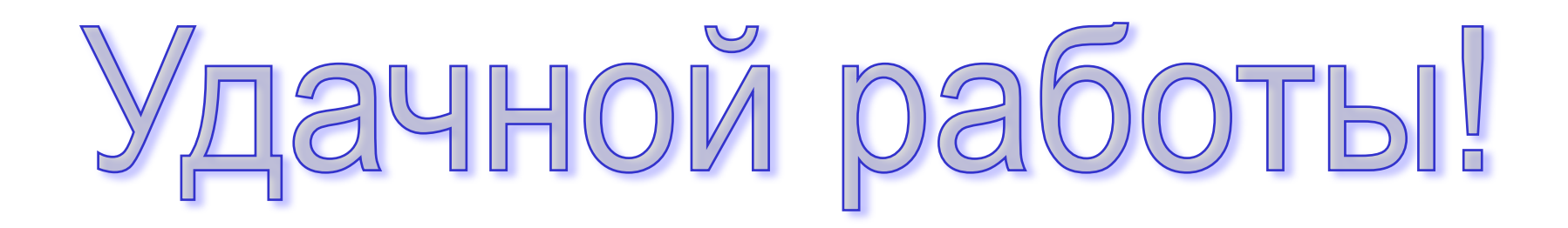